# How To Generate Your WPS Card **Page 1 1994**

Access the system at: https://oehwps.cals.cornell.edu/

# Navigate to the home page

If you don't already land on the home page, click the home  $\binom{2}{1}$ icon in the menu bar to navigate there.

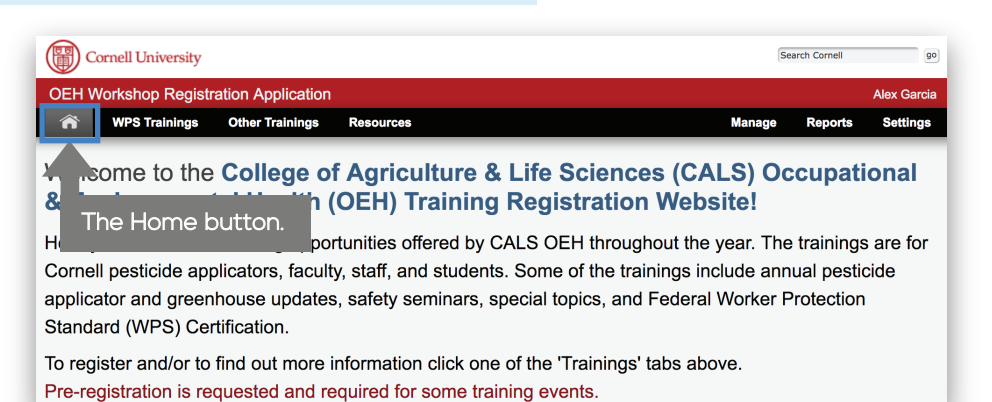

## Click the Print button

In the "My Registrations" section on the home page there is a button labelled "Print My WPS Card". Click this button to generate your WPS card. Note that if you do not yet have a WPS number, you will receive a Not Found error.

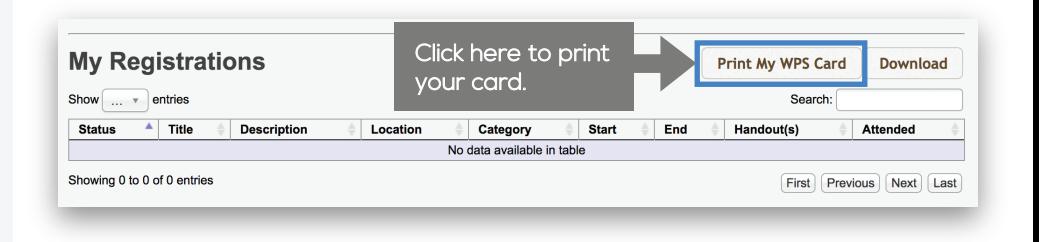

### Save your card

The system will produce a pdf of your card that you should then download and save. An example is shown at the right.

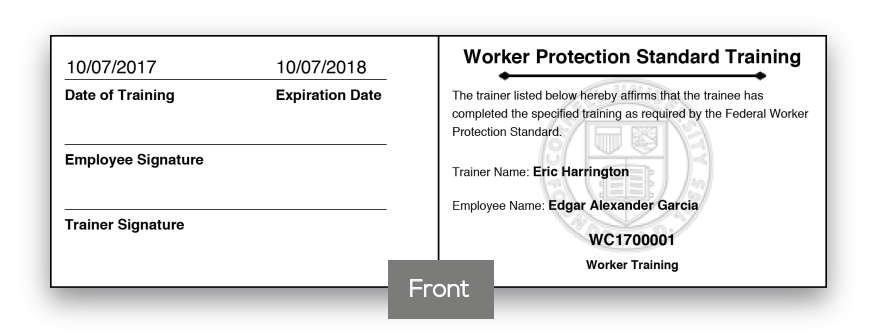

### Print your card

Print, cut out, and fold to make a card you can carry in your wallet, pocket, or purse!

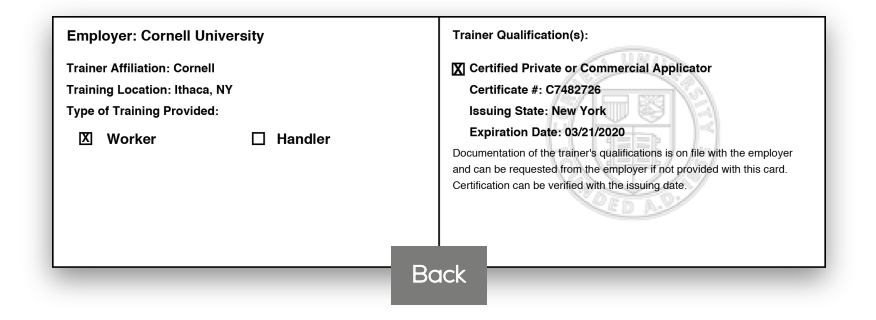